# Käyttöopas Smart System SSP100 pintavesien valvontaan

Älyanturipaketti, jokien tai järvien vedenlaadun mittaukseen

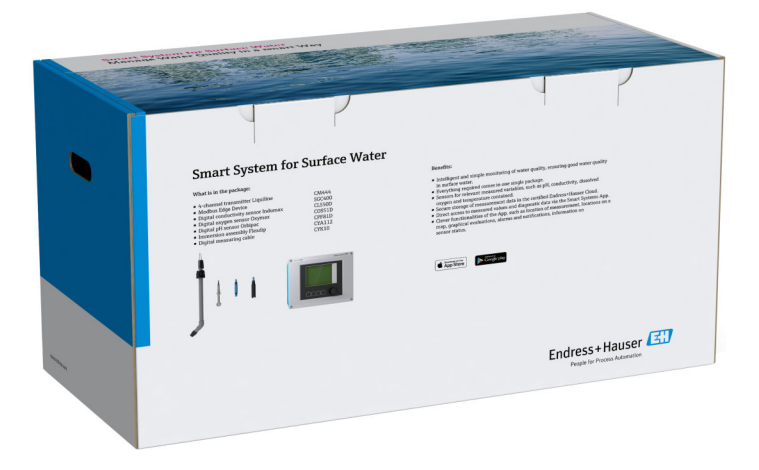

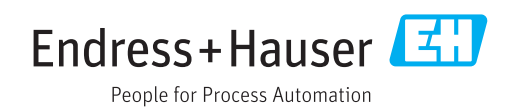

# Muutoshistoria

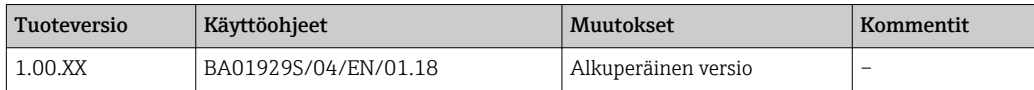

# Sisällysluettelo

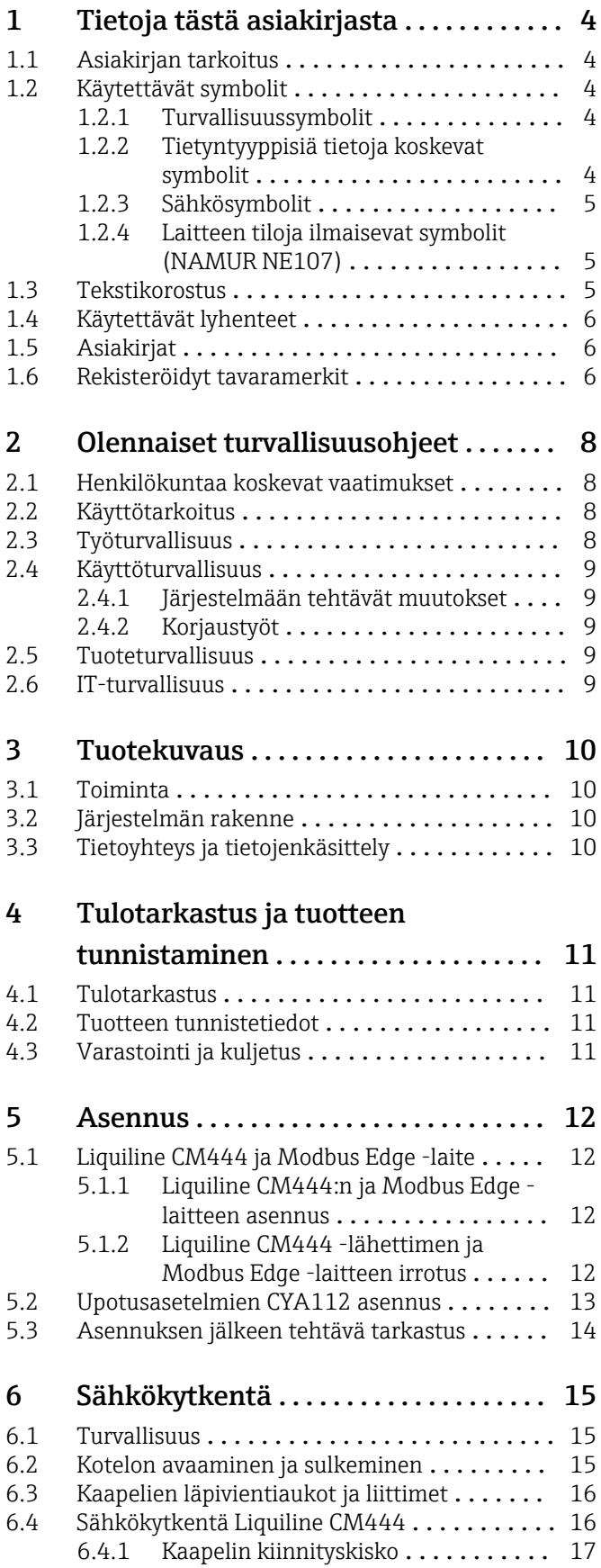

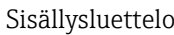

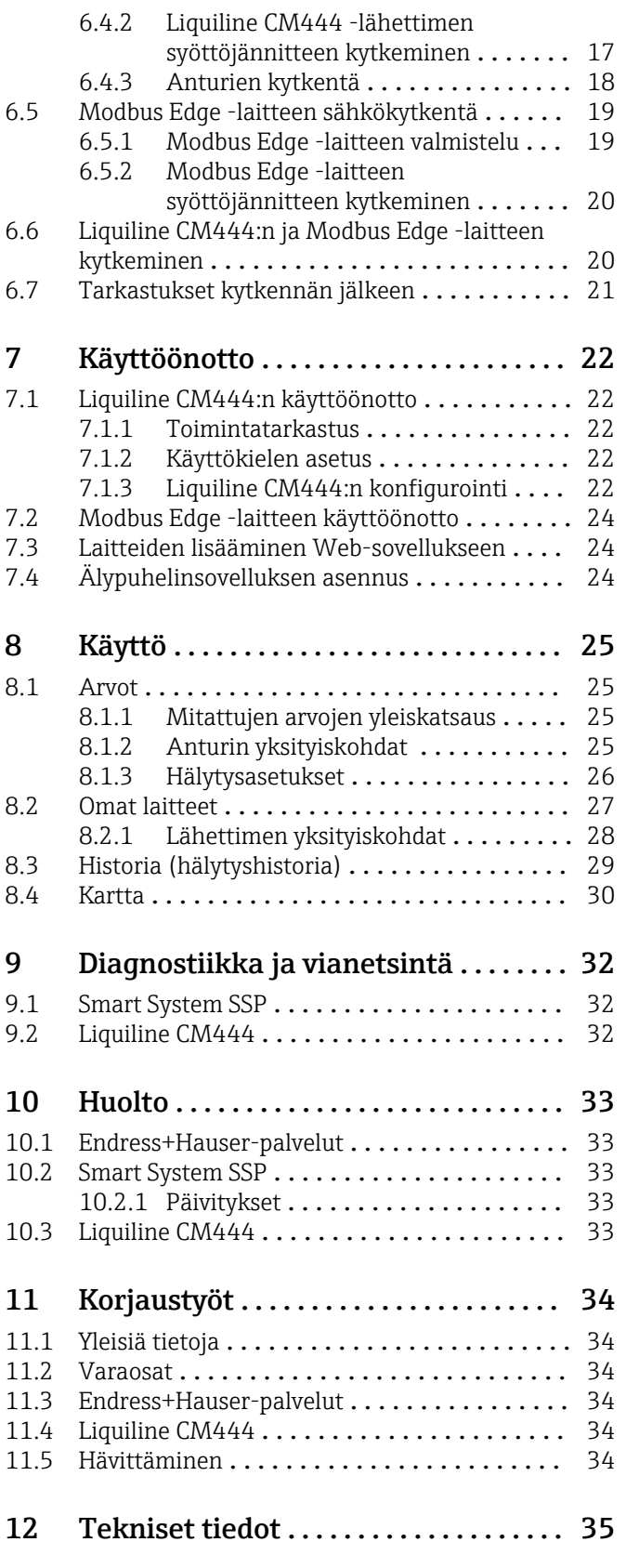

# <span id="page-3-0"></span>1 Tietoja tästä asiakirjasta

# 1.1 Asiakirjan tarkoitus

Nämä ohjeet sisältävät kaikki tarvittavat järjestelmän käyttöä koskevat tiedot: tuotekuvaus, asentaminen, käyttö, järjestelmäintegraatio, toiminta, diagnosointi, vianhaku, ohjelmistopäivitykset ja käytöstä poistaminen.

# 1.2 Käytettävät symbolit

### 1.2.1 Turvallisuussymbolit

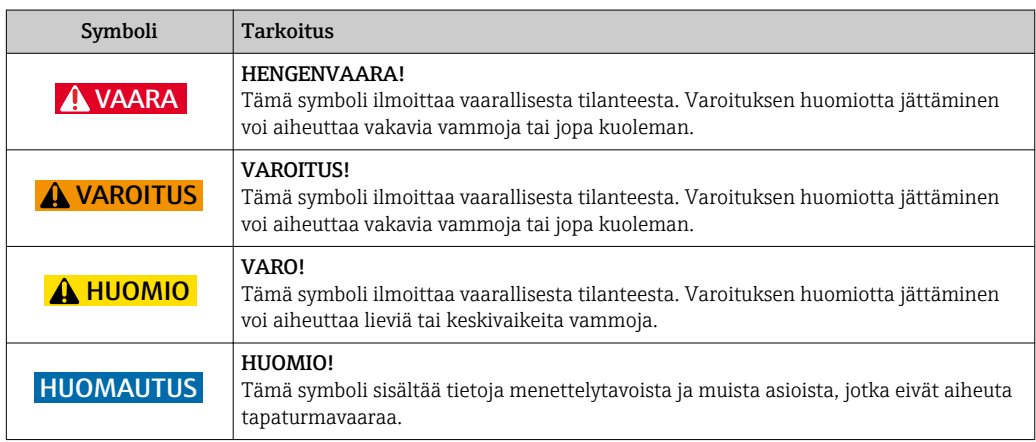

# 1.2.2 Tietyntyyppisiä tietoja koskevat symbolit

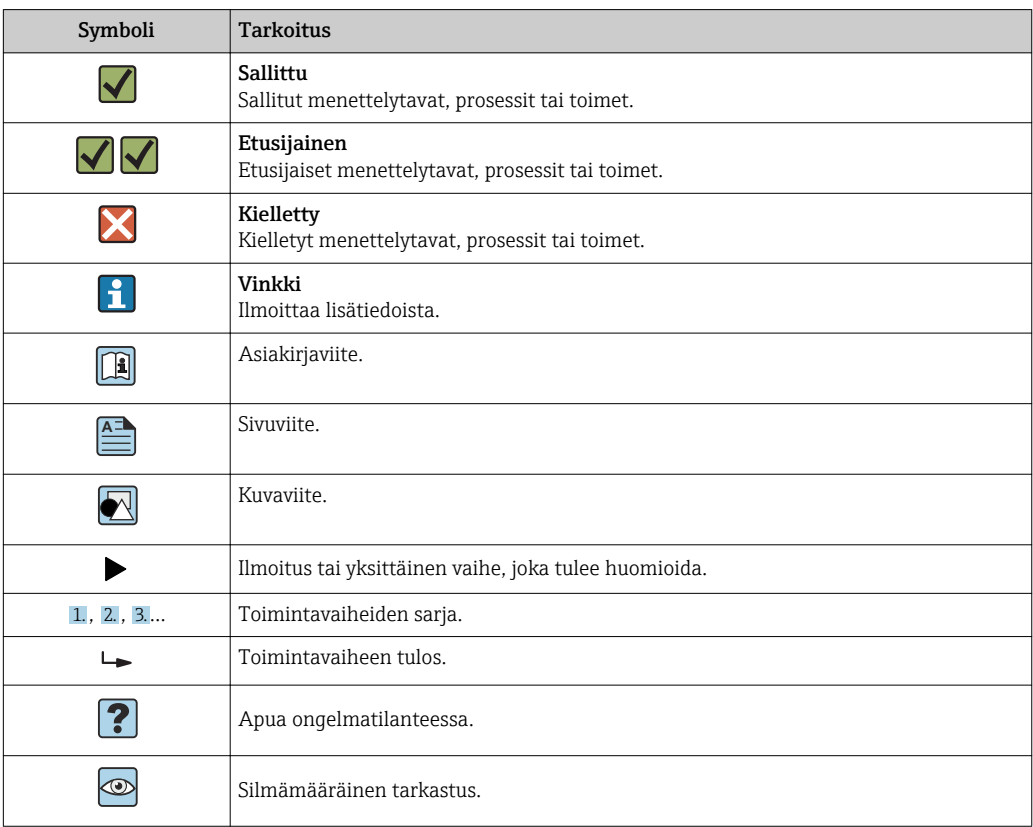

### <span id="page-4-0"></span>1.2.3 Sähkösymbolit

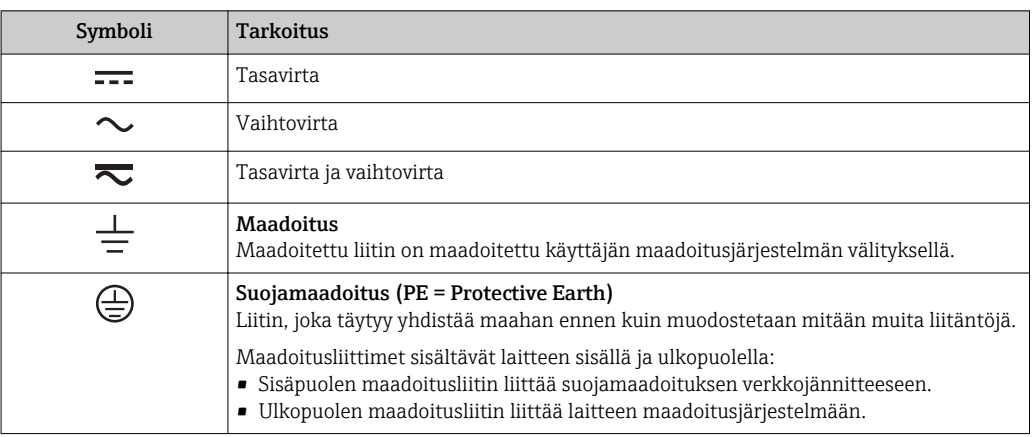

# 1.2.4 Laitteen tiloja ilmaisevat symbolit (NAMUR NE107)

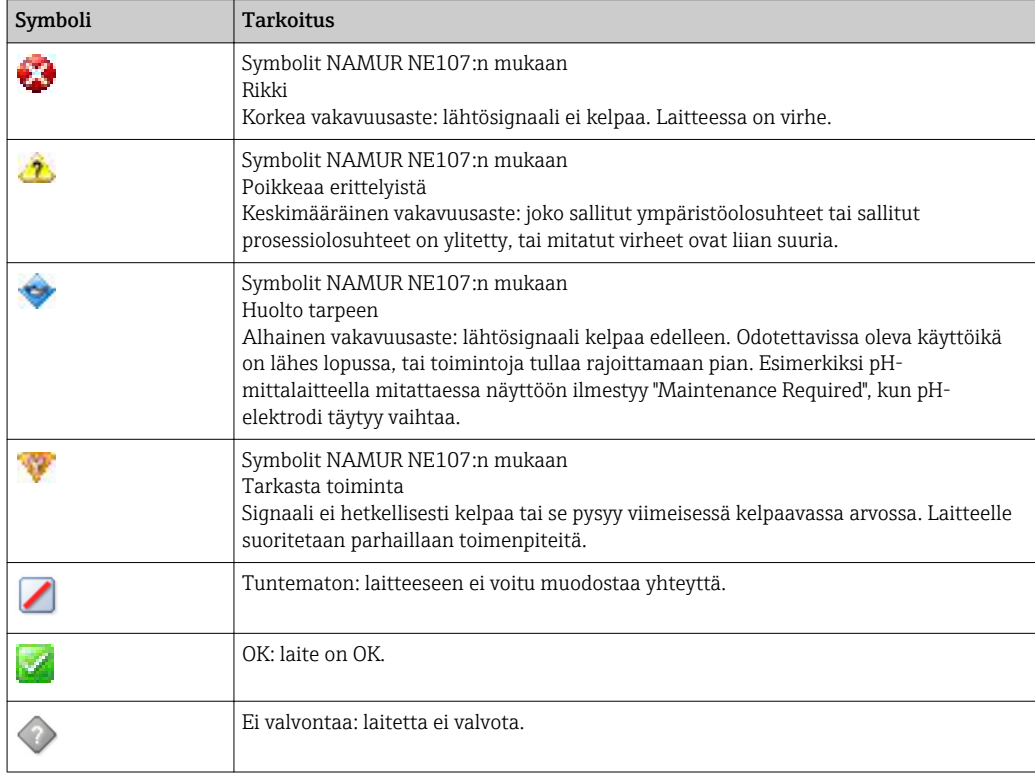

# 1.3 Tekstikorostus

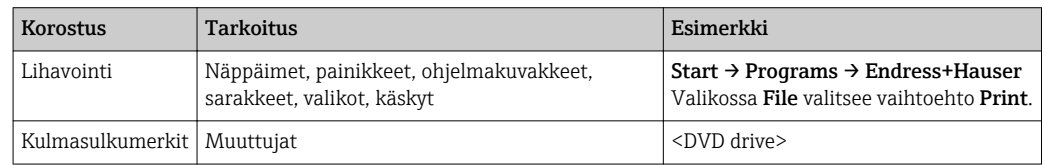

<span id="page-5-0"></span>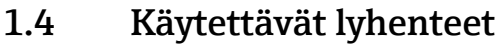

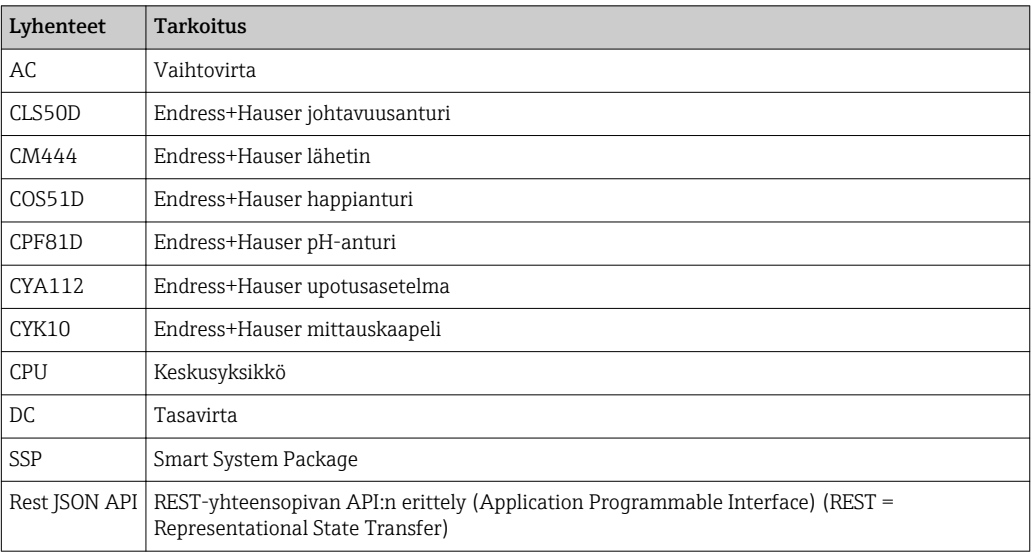

# 1.5 Asiakirjat

Smart System -käyttöohjeet sisältyvät toimitukseen.

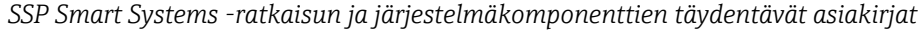

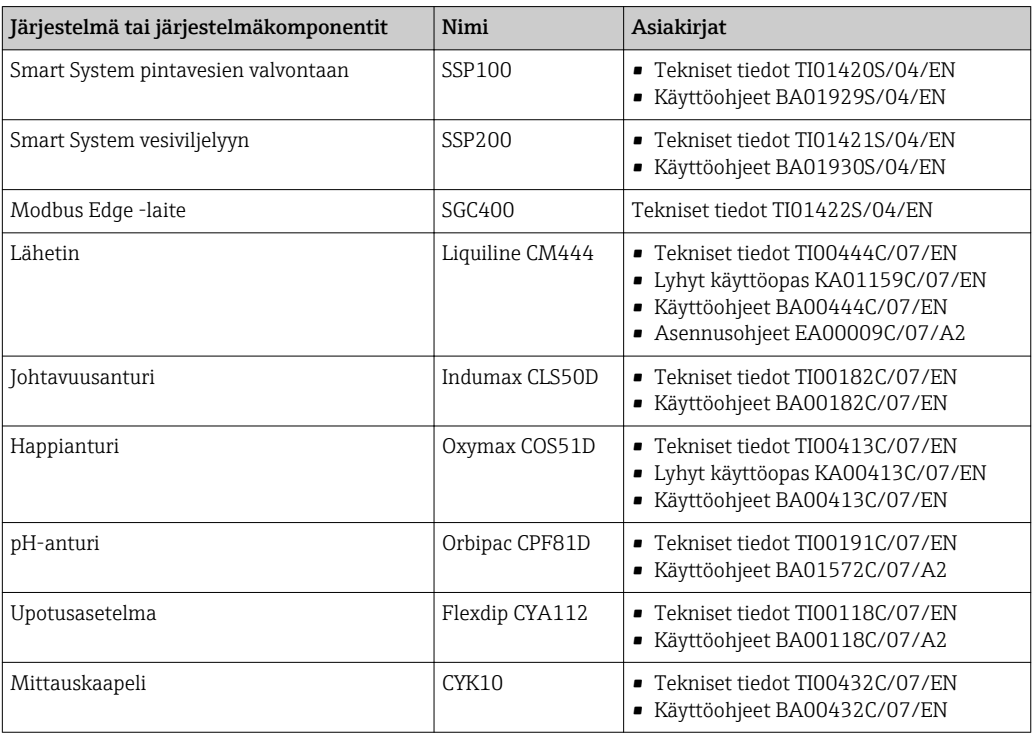

Lisäasiakirjat Endress+Hauserin käyttösovelluksen kautta tai mene osoitteeseen www.endress.com/device-viewer.

# 1.6 Rekisteröidyt tavaramerkit

Modbus on yhtiön Modicon, Incorporated, rekisteröity tavaramerkki. RUT240 on yhtiön Teltonika Ltd., 08105 Vilna/Liettua, tuote.

RevPi Core 3 on yhtiön Kunbus GmbH, 73770 Denkendorf/Saksa, tuote.

UNO PS on yhtiön Phoenix CONTACT GmbH & Co. KG, 32825 Blomberg/Saksa, tuote.

Kaikki muut brändi- ja tuotenimet ovat kyseessä olevien yritysten ja organisaatioiden tavaramerkkejä tai rekisteröityjä tavaramerkkejä.

# <span id="page-7-0"></span>2 Olennaiset turvallisuusohjeet

## 2.1 Henkilökuntaa koskevat vaatimukset

Asennus-, käyttöönotto-, vianmääritys- ja huoltohenkilökunnan on täytettävä seuraavat vaatimukset:

- ‣ Koulutetuilla ja pätevillä ammattilaisilla täytyy olla asiaankuuluva pätevyys kyseiseen rooliin ja tehtävään sekä heillä täytyy olla Endress+Hauserin antama koulutus. Endress +Hauserin huolto-organisaation asiantuntijat.
- ‣ Henkilökunnalla on oltava laitoksen omistajan/käyttäjän valtuutus.
- ‣ Henkilökunnan on tunnettava paikalliset ja maakohtaiset säännökset.
- ‣ Ennen töihin ryhtymistä henkilökunnan on luettava käyttöohjeen ja lisäasiakirjojen ohjeet ja todistukset (sovelluksesta riippuen) läpi ja varmistettava, että niiden sisältö tulee myös ymmärretyksi.
- ‣ Henkilökunnan on noudatettava ohjeita ja yleisiä ehtoja.

Käyttöhenkilökunnan on täytettävä seuraavat vaatimukset:

- ‣ Laitoksen omistaja/käyttäjä on kouluttanut ja valtuuttanut henkilökunnan tehtävään sen asettamien vaatimusten mukaan.
- ‣ Henkilökunnan on noudatettava tämän ohjekirjan neuvoja.

## 2.2 Käyttötarkoitus

Smart System SSP100 on tarkoitettu pintavesien valvontaan.

Liquiline CM444 -lähetin on monikanavainen ohjausyksikkö, jota käytetään toimitettujen digitaaliantureiden kytkemiseen.

Kaikkea muunlaista käyttöä pidetään käyttötarkoituksen vastaisena käyttönä. Tarkoituksenmukainen käyttö edellyttää valmistajan määrittämien käyttö- ja huoltovaatimusten noudattamista. Smart System täytyy asentaa käyttötarkoitukseensa suunniteltuun ympäristöön.

Smart System ei sovellu käytettäväksi räjähdysvaarallisissa ympäristöissä.

### **P** Vaarat

Omistajan/käyttäjän vastuulla on arvioida mahdolliset vaarat järjestelmälle. Omistajan/käyttäjän on arvioitava nämä vaarat ja toimeenpantava arvioinnin pohjalta mittauksia. Koska Smart System saattaa olla osa tällaista mittausta, vastuu prosessista on aina omistajan/käyttäjän, etenkin sopivien mittausten tekemisen osalta, mikäli Smart System antaa hälytyksen.

#### Virheellinen käyttö <u>i 2 i </u>

Käyttötarkoituksen vastainen käyttö voi vaarantaa turvallisuuden. Valmistaja ei vastaa vahingoista, jotka aiheutuvat väärästä tai käyttötarkoituksen vastaisesta käytöstä.

# 2.3 Työturvallisuus

Henkilökunnan on täytettävä seuraavat vaatimukset järjestelmän parissa työskennellessään:

- ‣ Pue vaadittavat henkilösuojaimet paikallisten/maakohtaisten säännöstöjen mukaan.
- ‣ Hitsattaessa älä maadoita hitsausyksikköä järjestelmän kautta.
- ‣ Jos kädet ovat märät, suosittelemme käyttämään suojakäsineitä kasvaneen sähköiskuvaaran takia.

## <span id="page-8-0"></span>2.4 Käyttöturvallisuus

Käytä järjestelmää vain, kun se on teknisesti moitteettomassa kunnossa eikä siinä ole häiriöitä eikä vikoja.

Käyttäjä on vastuussa järjestelmän häiriöttömästä toiminnasta.

### 2.4.1 Järjestelmään tehtävät muutokset

Luvattomat muutokset järjestelmään ovat kiellettyjä ja ne voivat johtaa ennalta arvaamattomiin vaaroihin:

‣ Jos tästä huolimatta muutoksia täytyy tehdä, ota yhteyttä Endress+Hauseriin.

### 2.4.2 Korjaustyöt

Jatkuvan käyttöturvallisuuden ja -luotettavuuden varmistamiseksi:

- ‣ Korjauksia saavat suorittaa vain Endress+Hauserin sertifioimat ammattilaiset.
- ‣ Noudata sähkölaitteen korjaustöitä koskevia paikallisia/maakohtaisia määräyksiä.
- ‣ Käytä vain alkuperäisiä Endress+Hauserin varaosia ja lisätarvikkeita.

### 2.5 Tuoteturvallisuus

Smart System -järjestelmässä käytetyt komponentit täyttävät yleiset turvallisuusstandardit ja lakimääräykset. Komponentit vastaavat myös EY-/EU-direktiivejä, jotka on lueteltu komponenttien EY-vaatimustenmukaisuusvakuutuksessa.

## 2.6 IT-turvallisuus

Takuu on voimassa vain siinä tapauksessa, että järjestelmän asennus ja käyttö tapahtuu käyttöohjeissa kuvattujen ohjeiden mukaan. Järjestelmä on varustettu turvallisuusmekanismeilla, jotka suojaavat laitteen asetusten tahattomilta muutoksilta.

IT-turvallisuustoimet yhdessä käyttäjien turvallisuusstandardien kanssa, joiden tarkoituksena on antaa lisäturvaa järjestelmälle ja sen tiedonsiirrolle, on käyttäjien itse pantava toimeen.

# <span id="page-9-0"></span>3 Tuotekuvaus

# 3.1 Toiminta

Smart System SSP100 -järjestelmällä valvotaan pintavesiä.

Paketti sisältää kaikki tarvittavat anturit ja lähettimet mitattujen tietojen käsittelyyn sekä Modbus Edge SGC400 -laitteen. Paketti sisältää myös upotusasetelmia, asennuslevyjä ja liitäntäkaapeleita Modbus TCP -liitäntää varten. Modbus Edge -laite SGC400 välittää laitteen ID-datan, mitatut arvot ja tilainformaatiot Endress+Hauser Cloudiin. Pilveen lähetettyä tietoa pääsee käyttämään joko suoraan REST JSON API:n kautta tai älypuhelinsovelluksella.

# 3.2 Järjestelmän rakenne

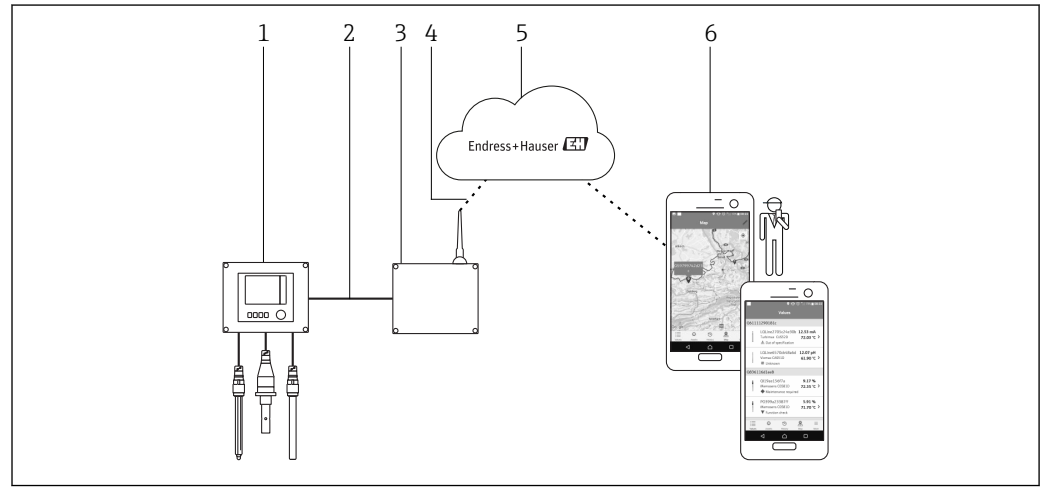

 *1 Verkon arkkitehtuuri*

- *1 Kenttälaite, esimerkiksi Liquiline CM444*
- *2 Modbus TCP -liitäntä*
- *3 Modbus Edge -laite SCG400*
- *4 LTE-liitäntä*
- *5 Endress + Hauser Cloud*
- *6 Älypuhelimen käyttäjäsovellus*

# 3.3 Tietoyhteys ja tietojenkäsittely

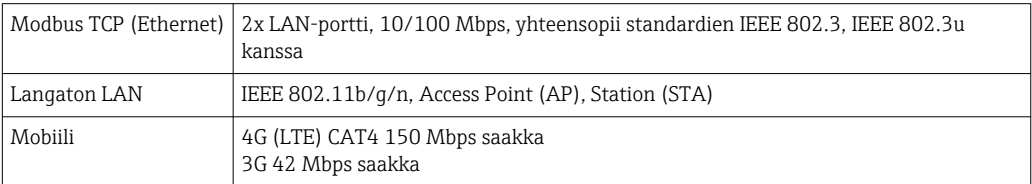

# <span id="page-10-0"></span>4 Tulotarkastus ja tuotteen tunnistaminen

### 4.1 Tulotarkastus

- Tarkasta pakkaus kuljetuksen aikana mahdollisesti tulleiden näkyvien vaurioiden varalta.
- Vaurioiden välttämiseksi pura pakkaus varovaisesti.
- Ota kaikki asiakirjat talteen.

Järjestelmää ei saa ottaa käyttöön, jos pakkauksen sisällön todetaan olevan vaurioitunut. Jos näin käy, ota yhteys Endress+Hauser jälleenmyyjääsi. Palauta järjestelmä Endress+Hauserille alkuperäispakkauksessa, mikäli mahdollista.

# 4.2 Tuotteen tunnistetiedot

Pakkaus sisältää tietolehden, jossa on Smart System -järjestelmän laitekilpi. Laitekilpi sisältää Smart System -järjestelmän sarjanumeron, Liquiline CM444 -lähettimen sarjanumeron ja antureiden sarjanumerot.

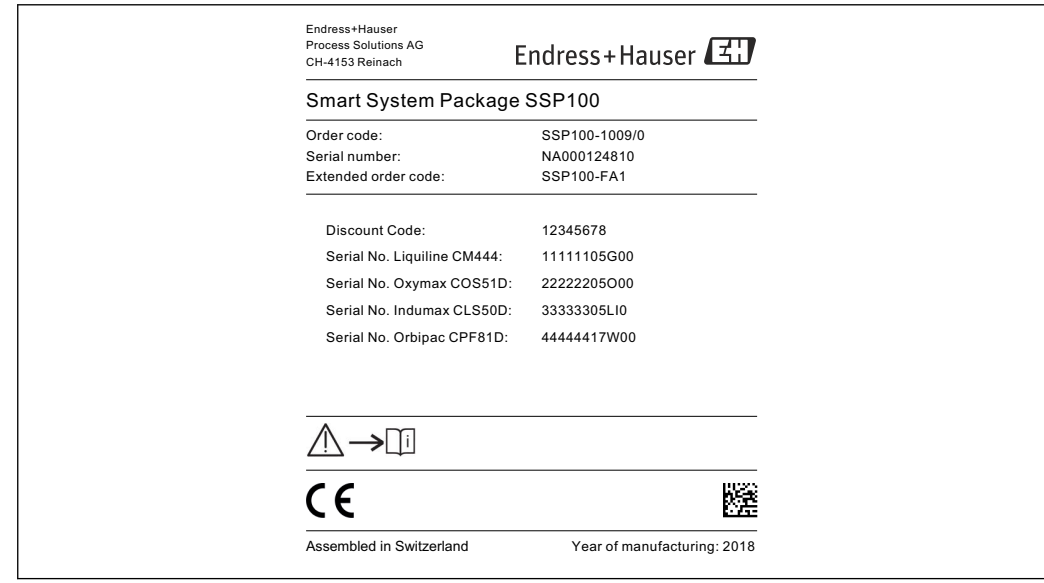

 *2 Esimerkki laitekilvestä, kun SSP100*

Tunnistat järjestelmän seuraavalla tavalla:

- Syötä laitekilven sarjanumero W@MDevice Vieweriin (www.endress.com  $\rightarrow$  About us  $\rightarrow$ W@M Life Cycle Management  $\rightarrow$  Operations  $\rightarrow$  The right device information always at hand (find spare part)  $\rightarrow$  Access device-specific information  $\rightarrow$  Enter serial number): kaikki järjestelmän/laitteen tiedot tulevat näyttöön.
- Syötä laitekilven sarjanumero Endress+Hauserin käyttösovellukseen: kaikki järjestelmän tiedot tulevat näyttöön.

### 4.3 Varastointi ja kuljetus

- Komponentit on pakattu siten, että ne ovat täysin suojassa iskuilta varastoinnin ja kuljetuksen aikana.
- Sallittu varastointilämpötila on 0 … 40 °C (32 … 104 °F).
- Säilytä komponentit alkuperäispakkauksessaan kuivassa paikassa.
- Jos mahdollista, kuljeta komponentteja aina alkuperäispakkauksessaan.

A0037835

# <span id="page-11-0"></span>5 Asennus

# 5.1 Liquiline CM444 ja Modbus Edge -laite

### 5.1.1 Liquiline CM444:n ja Modbus Edge -laitteen asennus

Asenna sekä Liquiline CM444 -lähetin että Modbus Edge -laite seinään asennuslevyn avulla.

Lisätiedot mitoista, ks. Tekniset tiedot "Liquiline CM444" ja Tekniset tiedot "Modbus  $\sqrt{1}$ Edge -laite" $→$   $\bigoplus$  6.

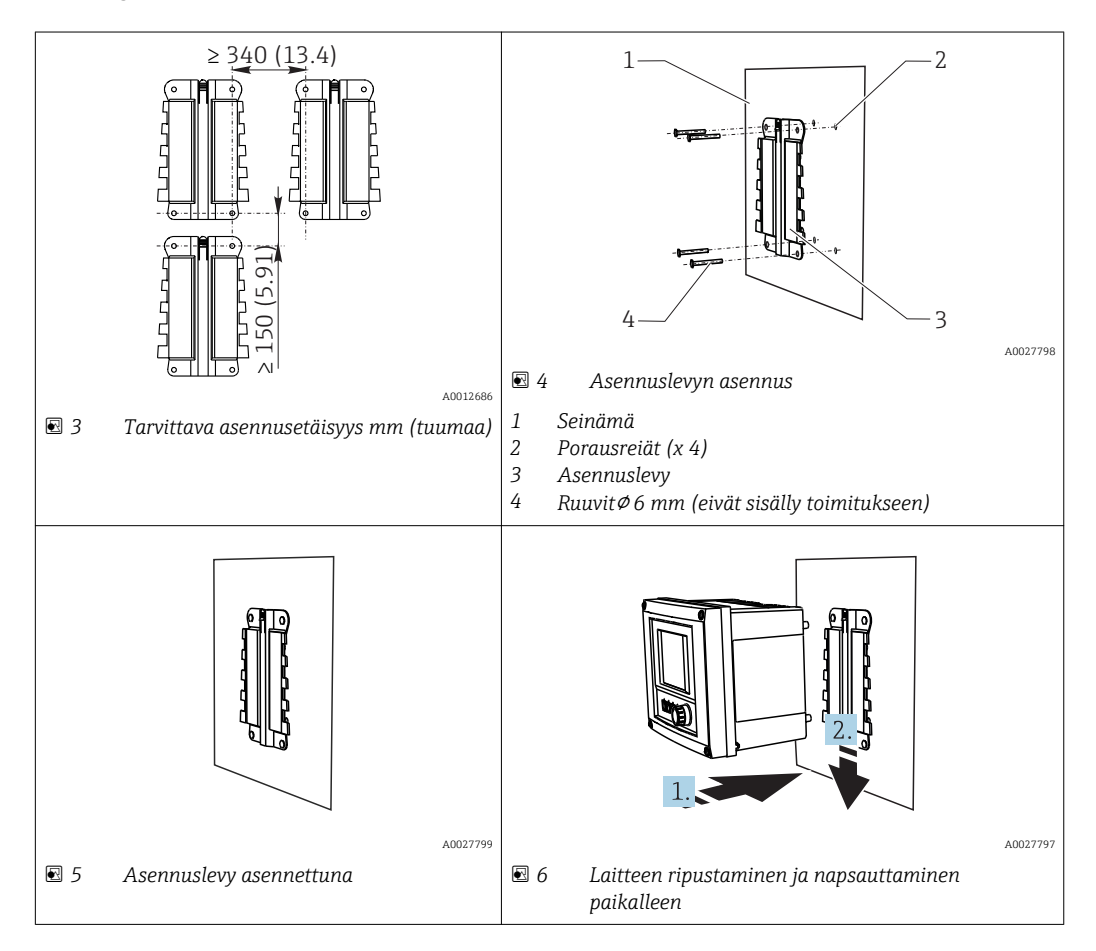

- 1. Asenna asennuslevyt. Varmista, että asennusetäisyydet täyttyvät. Porausreikien halkaisija riippuu käytettävistä kiinnitystulpista. Seinäkiinnitystulpat ja ruuvit eivät sisälly toimitukseen.
- 2. Ripusta laite kiinnikkeeseen.
- 3. Työnnä laitetta alaspäin kiinnikkeessä, kunnes laite napsahtaa paikalleen.

### 5.1.2 Liquiline CM444 -lähettimen ja Modbus Edge -laitteen irrotus

Irrota Liquiline CM444 -lähetin ja Modbus Edge -laite samalla tavoin kuin kiinnitit ne.

#### **HUOMAUTUS**

#### Laitteen putoaminen

Laitteen vaurioitumisvaara

- ‣ Laitetta pois kiinnikkeestä työnnettäessä varmista, että laite ei pääse putoamaan.
- ‣ Laitteen irrotuksessa on parasta käyttää toista ihmistä apuna.

<span id="page-12-0"></span>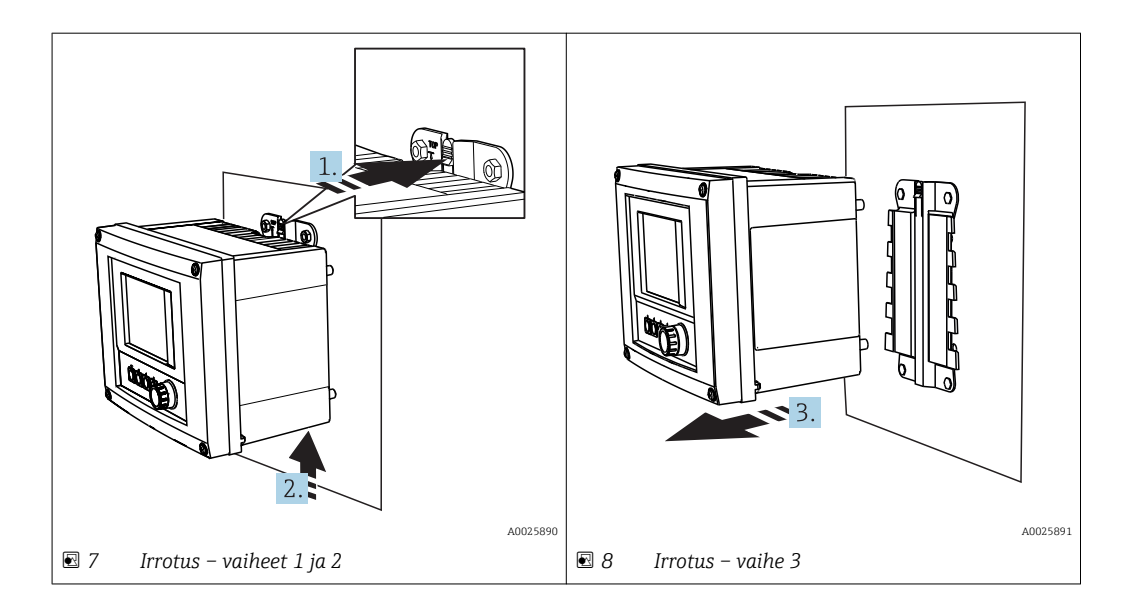

- 1. Työnnä salpa taaksepäin.
- 2. Työnnä laitetta ylöspäin irrottaaksesi sen kiinnikkeestä.
- 3. Irrota laite eteenpäin vetämällä.

### 5.2 Upotusasetelmien CYA112 asennus

Huomaa, että upotusasetelmiin on asennettu erilaisia anturiliittimiä.

Seuraavat anturit on asennettu upotusasetelman CYA112 yhteydessä:

- Happianturi COS51D, jossa on NPT3/4-anturiliitin
- Johtavuusanturi CLS50D, jossa on G3/4-anturiliitin
- pH-anturi CPF81D, jossa on NPT3/4-anturiliitin

#### Upotusasetelman asennus

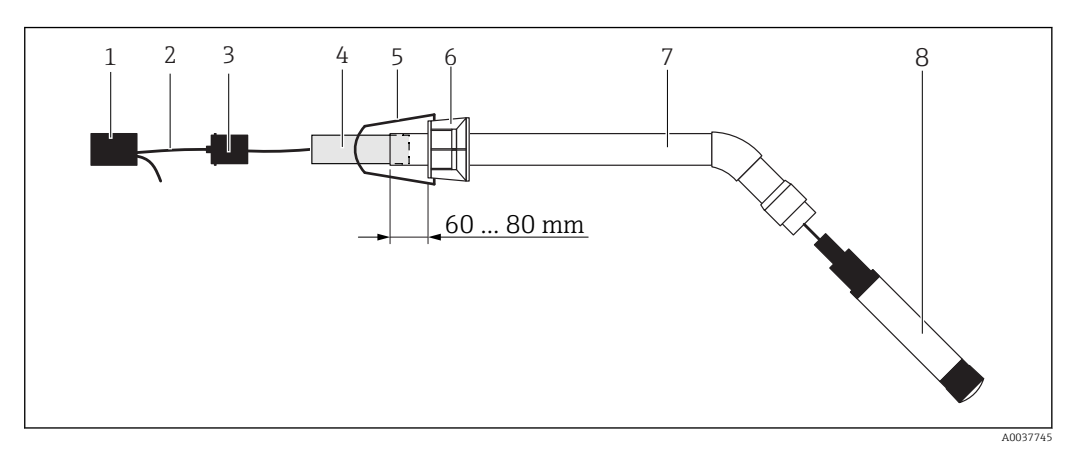

 *9 Upotusasetelma CYA112, johon on asennettu anturi*

- *1 Roiskesuojakansi*
- *2 Anturikaapeli tai mittauskaapeli, anturista riippuen*
- *3 Kumitulppa*
- *4 Paino*
- *5 Kiinnike*
- *6 Monitoimi-kiristysrengas*
- *7 Upotusasetelma, joka sisältää upotusputken, liitoskiinnikkeen ja anturiliittimen*
- *8 Anturi*

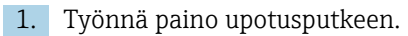

- <span id="page-13-0"></span>2. Kiinnitä kiinnike monitoimi-kiristysrenkaaseen.
- 3. Asenna monitoimi-kiristysrengas upotusputkeen. Varmista, että etäisyys upotusputken yläreunasta on 60...80 mm yllä olevan kuvan mukaisesti.
- 4. Jos anturissa ei ole kiinteätä anturikaapelia, liitä anturin mukana toimitettu mittauskaapeli.
- 5. Ohjaa kaapeli upotusasetelman läpi.
- 6. Ohjaa kaapeli kumitulpan läpi. Varmista tarvittava pituus Liquiline CM444 lähettimeen nähden.
- 7. Tiivistä upotusputki kumitulpalla.
- 8. Ruuvaa roiskesuojakansi upotusputkeen.
- Lisävarusteena saatavana Flexdip CYH112 -kiinnikejärjestelmä tarjoaa erilaisen tavan  $|\mathbf{i}|$ upotusasetelman kiinnitykseen.

# 5.3 Asennuksen jälkeen tehtävä tarkastus

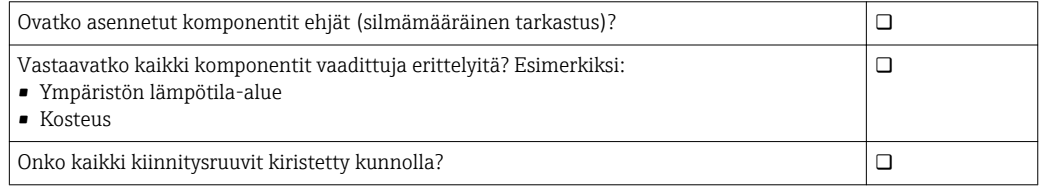

# <span id="page-14-0"></span>6 Sähkökytkentä

## 6.1 Turvallisuus

### **AVAROITUS**

#### Lähetin ja Modbus Edge -laite ovat jännitteisiä

Virheellinen kytkentä voi aiheuttaa vammoja tai jopa kuoleman!

- ‣ Sähkökytkennät saa tehdä vain sertifioitu sähköasentaja.
- ‣ Sertifioidun sähköasentajan täytyy lukea ja ymmärtää nämä käyttöohjeet ja noudattaa niiden sisältämiä ohjeita.
- ‣ Varmista ennen kytkentätöiden aloittamista, että kaikki kaapelit ovat jännitteettömiä.

# 6.2 Kotelon avaaminen ja sulkeminen

Lähettimen kotelo ja Modbus Edge -laitteen kotelo avataan ja suljetaan samalla tavoin.

### HUOMAUTUS

#### Piikkikärkiset ja terävät työkalut

Jos käytät soveltumattomia työkaluja, ne saattavat naarmuttaa koteloa tai vahingoittaa tiivistettä. Tämä voi heikentää kotelon vuototiiviyttä!

- ‣ Älä käytä teräviä tai piikkikärkisiä työvälineitä (esimerkiksi puukkoa) kotelon avaamiseen.
- ‣ Käytä sopivaa Phillips-ruuvitalttaa kotelon avaamiseen ja sulkemiseen.

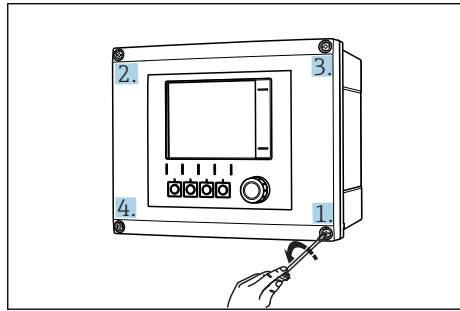

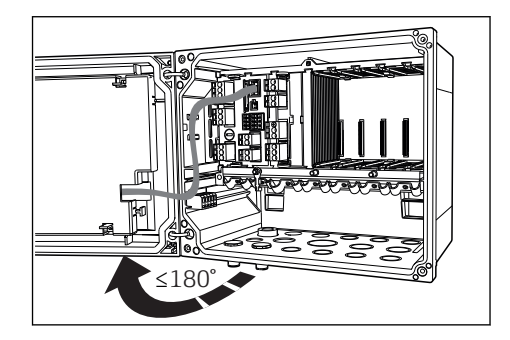

 *10 Kotelon ruuvit avataan ristikkäin Phillipsruuvitaltalla*

 *11 Kotelon kannen avaaminen, maks. avauskulma 180˚ (riippuu asennuspaikasta)*

#### Kotelon avaaminen

- 1. Avaa kotelon ruuvit vähitellen. Voit aloittaa mistä tahansa kotelon ruuvista.
- 2. Avaa sitten ensimmäisen ruuvin kanssa ristikkäin vastakkaisessa suunnassa oleva ruuvi.
- 3. Avaa sitten kotelon kolmas ja neljäs ruuvi.

#### Kotelon sulkeminen

‣ Kiristä kotelon ruuvit vähitellen, jälleen ristikkäin.

# <span id="page-15-0"></span>6.3 Kaapelien läpivientiaukot ja liittimet

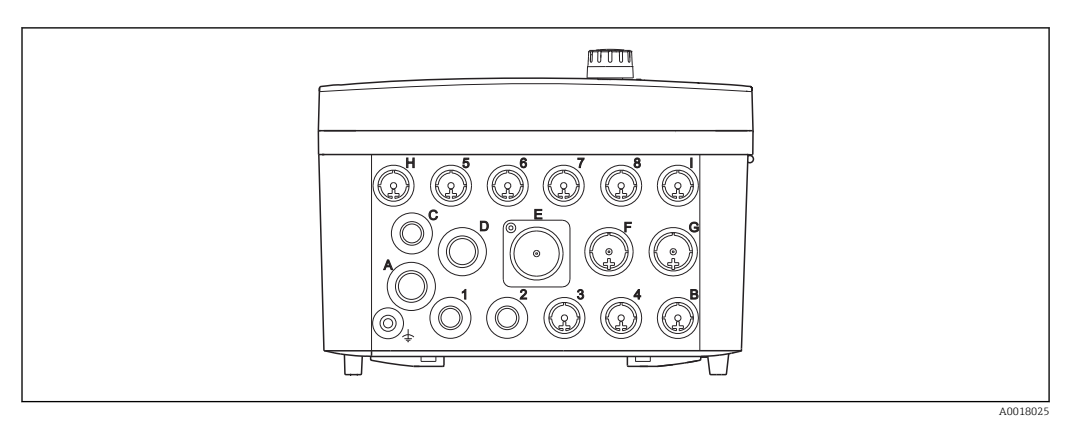

 *12 Kotelon alapuolella, merkityt läpivientiaukot ja liittimet*

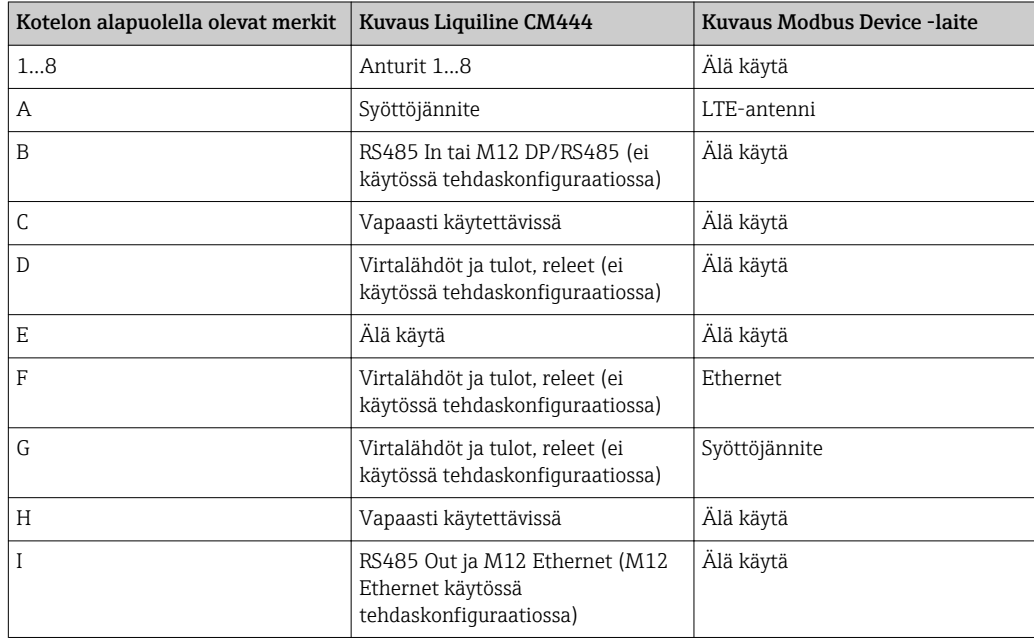

# 6.4 Sähkökytkentä Liquiline CM444

### **HUOMAUTUS**

### Lähettimessä ei ole virtakytkintä!

- ‣ Lähettimen lähelle on asennettava suojattu virtakatkaisin.
- ‣ Virtakatkaisimen täytyy olla virtakytkin tai sähkökatkaisin ja se on merkittävä laitteen sähkövirran katkaisukytkimeksi.

#### 6.4.1 Kaapelin kiinnityskisko

<span id="page-16-0"></span>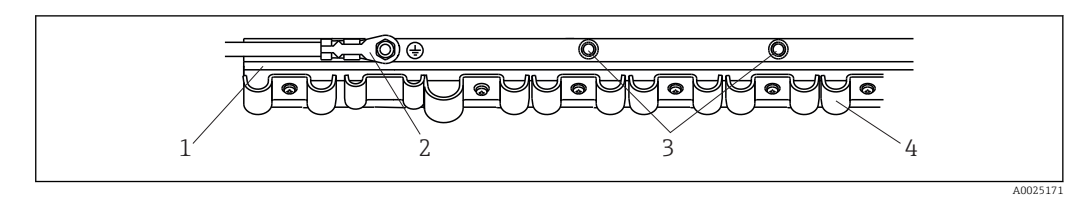

 *13 Kaapelin kiinnityskisko ja siihen liittyvä toiminto*

*1 Kaapelin kiinnityskisko*

- *2 Kierrepultti suojamaadoituksena, keskusmaadoituspiste*
- *3 Lisäksi olevat kierrepultit maadoituksiin*
- *4 Kaapelikiinnikkeet anturikaapelien kiinnitykseen ja maadoitukseen*

#### 6.4.2 Liquiline CM444 -lähettimen syöttöjännitteen kytkeminen

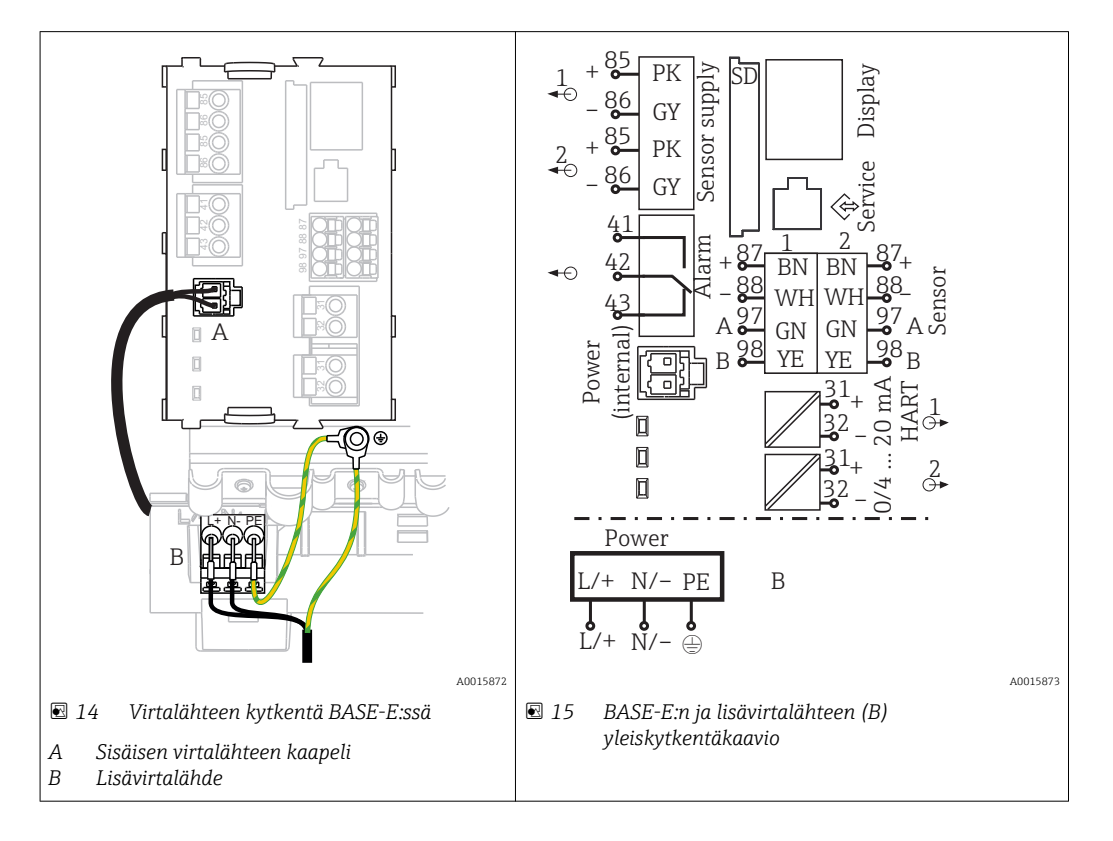

#### Syöttöjännitteen kytkentä – virtalähde 100...230 V AC

- 1. Työnnä virransyöttökaapeli koteloon sopivan läpivientiaukon läpi.
- 2. Kytke virtalähteen suojamaadoitus kaapelin asennuskiskon sitä varten olevaan kierrepulttiin.
- 3. Suositamme kytkemään suojamaadoituksen tai toimitetun maadoituskaapelin paikalliseen asennuspulttiin. Vedä tätä varten suojamaadoitus tai maadoituskaapeli läpivientiaukon läpi ja kytke se kaapelin asennuskiskon kierrepulttiin.

4. Kytke kaapelin johtimet L ja N kytkentäkaavion mukaan virtalähteen pistoliittimiin.

#### Suojamaadoitusta / maadoituskaapelia koskevat vaatimukset

- Paikallinen sulake 10 A: johtimen poikkipinta väh. 0,75 mm<sup>2</sup> (18 AWG)
- Paikallinen sulake 16 A: johtimen poikkipinta väh. 1,5 mm2 (14 AWG)

<span id="page-17-0"></span>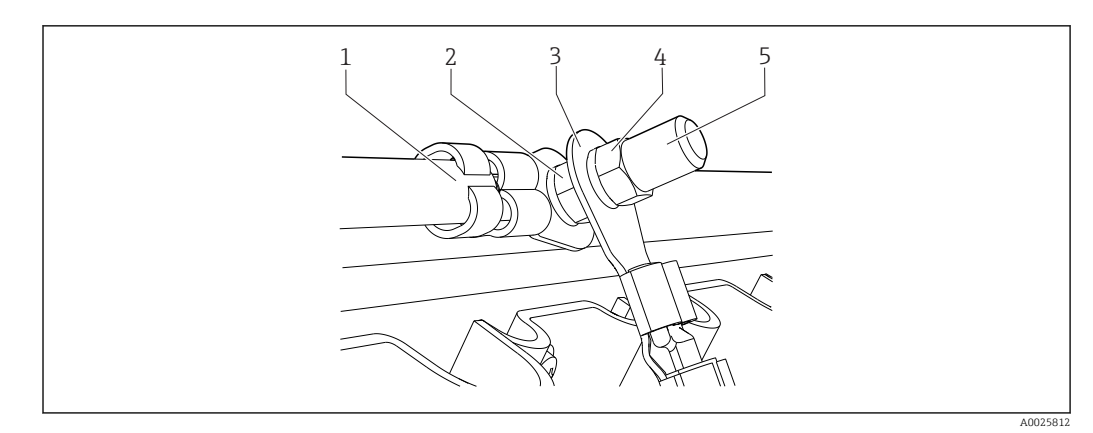

 *16 Suojamaadoituksen tai maadoituksen kytkentä*

#### HUOMAUTUS

Suojamaadoitus tai maadoituskaapeli, jossa on päätehylsy tai avoin kaapelikenkä Kaapeli voi löystyä. Suojausvaikutus häviää!

- ‣ Kun kytket suojamaadoituksen/maadoituskaapelin kierrepulttiin, käytä vain sellaista kaapelia, jossa on standardin DIN 46211, 46225, muoto A, mukainen umpinainen kaapelikenkä.
- ‣ Älä missään tapauksessa kytke suojamaadoitusta tai maadoituskaapelia kierrepulttiin päätehylsyllä tai avonaisella kaapelikengällä.

### 6.4.3 Anturien kytkentä

Kaikissa antureissa on joko anturikaapeli, jossa on M12-pistoke, tai mittauskaapeli CYA10, jossa on M12-pistoke. Liitä kaapeli M12-pistokkeella anturin M12-pistorasiaan, joka löytyy laitteen alapuolelta. Lähetin on valmiiksi johdotettu tehtaalla.

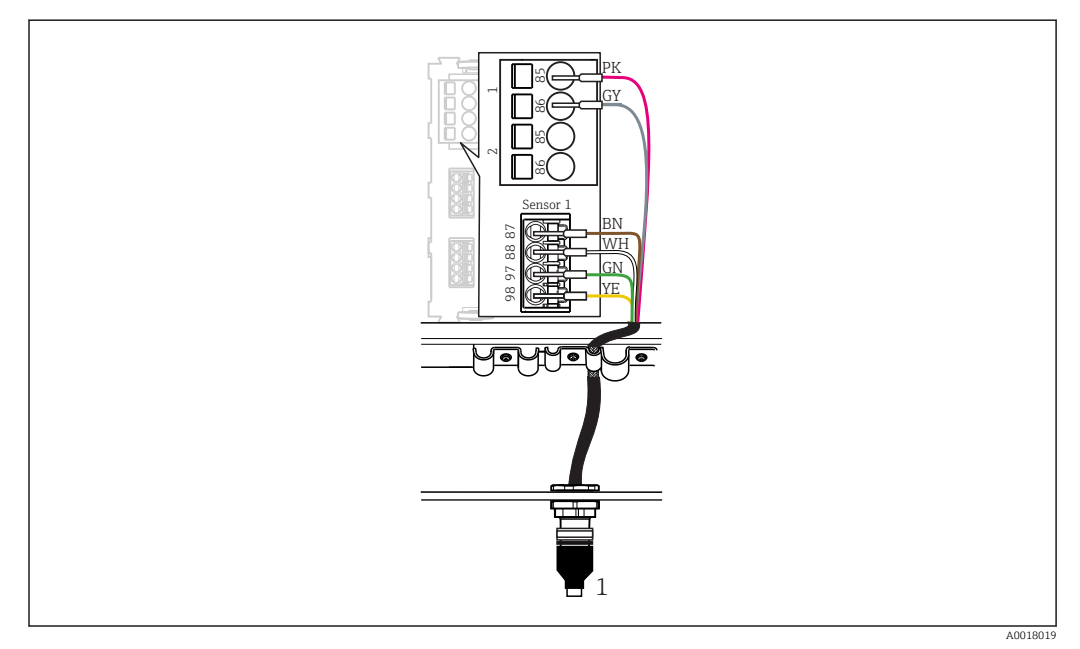

#### *17 M12-kytkentä*

*1 Anturikaapeli, jossa on M12-pistoke, tai mittauskaapeli, jossa on M12-pistoke, anturista riippuen*

Liitäntäporttien nimet:  $\rightarrow \blacksquare$  16 I÷

#### Anturien kytkentä

1. Kytke happianturin COS51D mittauskaapeli liitäntäporttiin 1.

<span id="page-18-0"></span>2. Kytke johtavuusanturin CLS50D mittauskaapeli liitäntäporttiin 2.

3. Kytke pH-anturin CPF81D mittauskaapeli liitäntäporttiin 3.

### 6.5 Modbus Edge -laitteen sähkökytkentä

#### 6.5.1 Modbus Edge -laitteen valmistelu

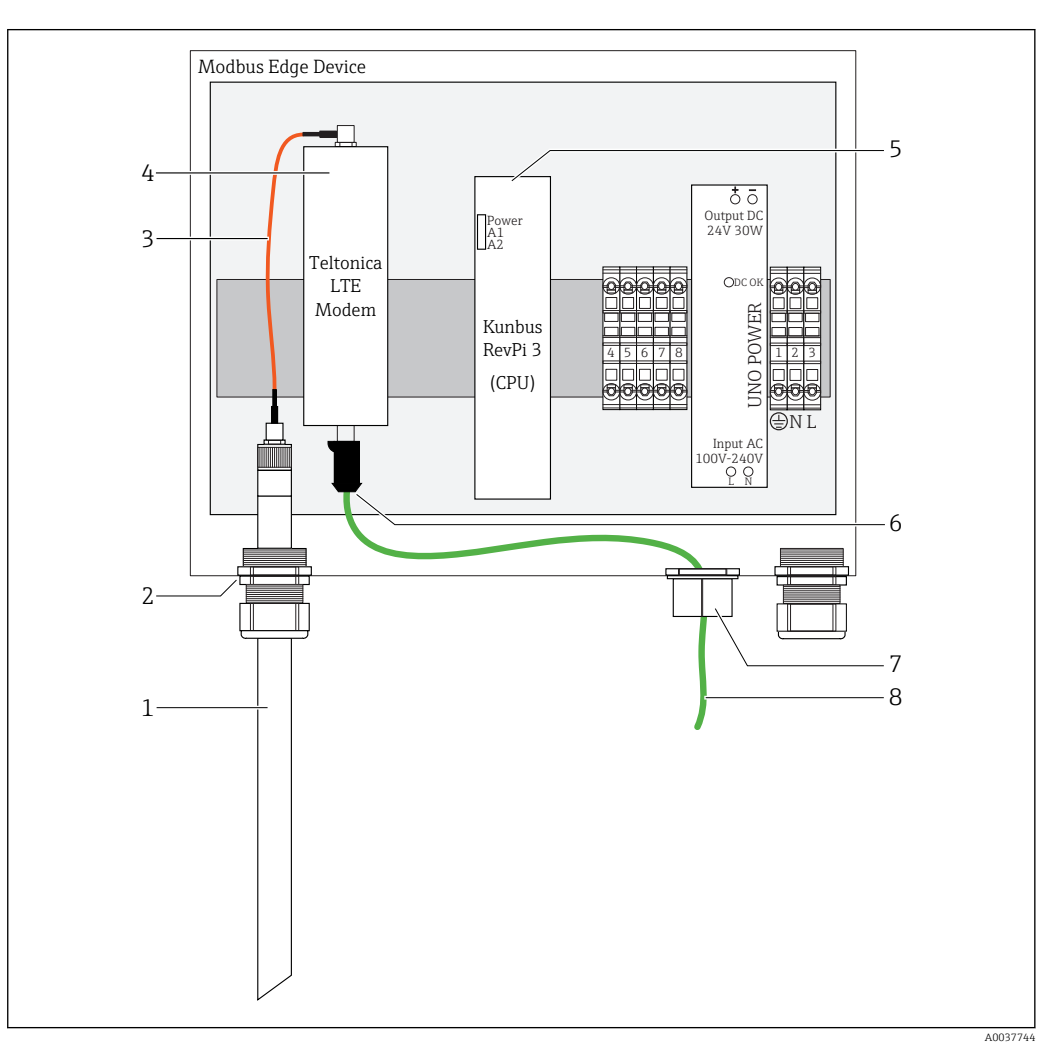

- *18 Modbus Edge -laitteen valmistelu*
- *1 LTE-antenni*
- *2 Holkkitiiviste liitäntäportissa A*
- *3 Antenni LTE-modeemiliitäntäkaapeli*
- *4 Teltonica LTE -modeemi*
- *5 CPU (Kunbus RevPi 3)*
- *6 Teltonica LTE -modeemin vapaa kytkentä*
- *7 Jaettu holkkitiiviste*
- *8 Ethernet-kaapeli (Modbus TCP -kytkentä)*

1. Avaa Modbus Edge -laitteen kotelo  $\rightarrow \blacksquare$  15.

2. Kytke antennin liitäntäkaapeli LTE-antenniin.

- 3. Ohjaa LTE-antenni holkkitiivisteen läpi liitäntäportissa A, kunnes LTE-antenni on tiukassa holkkitiivisteessä.
- 4. Kiristä holkkitiiviste.
- 5. Kiinnitä jaettu holkkitiiviste Ethernet-kaapeliin.
- <span id="page-19-0"></span>6. Asenna jaettu holkkitiiviste Ethernet-kaapelin kanssa liitäntäporttiin F.
- 7. Kytke Ethernet-kaapeli Teltonica LTE -modeemin vapaaseen liitäntään.

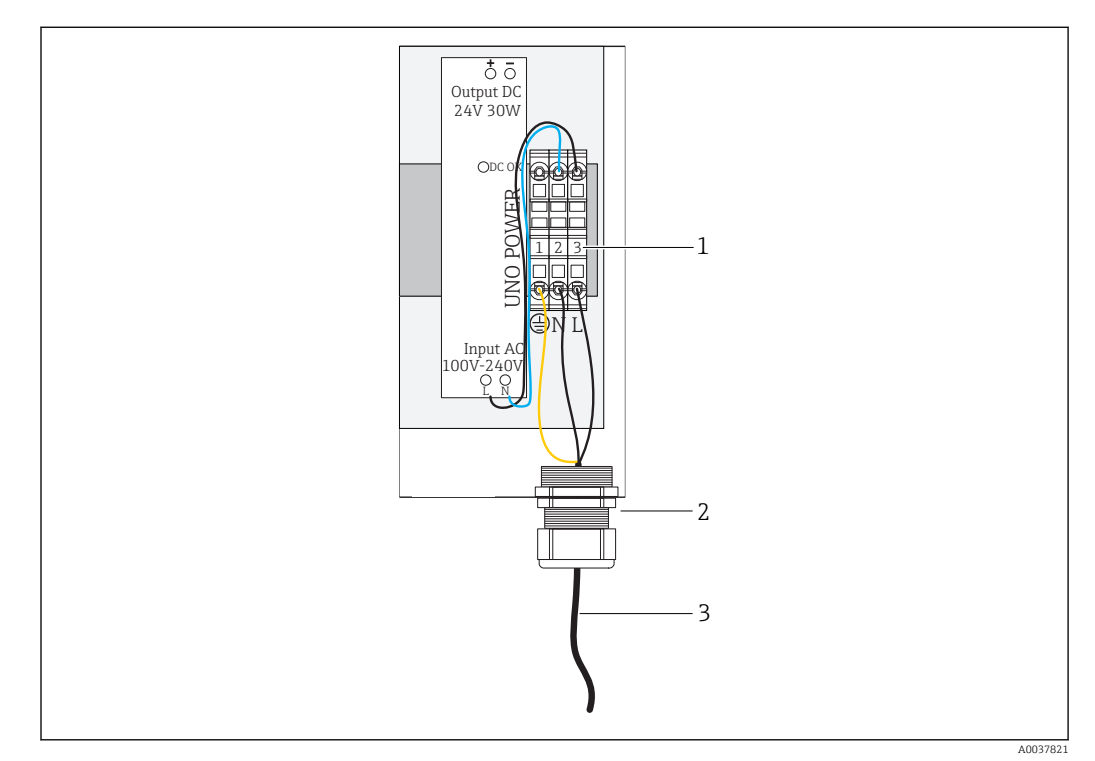

#### 6.5.2 Modbus Edge -laitteen syöttöjännitteen kytkeminen

 *19 Syöttöjännitteen 100...240 V AC kytkeminen*

- *1 Riviliittimet*
- *2 Kaapelin läpivientiaukko*
- *3 Virtakaapeli*

1. Työnnä virtakaapeli koteloon kaapelin holkkitiivisteen läpi liitäntäportissa G.

- 2. Kytke suojamaadoitus vihreään/keltaiseen liitäntärimaan "1". Liitäntärima on merkitty suojamaadoituksen symbolilla.
- 3. Kytke nollajohdin N siniseen liitäntärimaan "2". Liitäntäriman merkkinä on "N".
- 4. Kytke vaihe L1 harmaaseen liitäntärimaan "3". Liitäntäriman merkkinä on "L".
- 5. Sulje kotelo  $\rightarrow$   $\blacksquare$  15.

# 6.6 Liquiline CM444:n ja Modbus Edge -laitteen kytkeminen

Signaalin siirto Liquiline CM444 -lähettimen ja Modbus Edge -laitteen välillä tapahtuu Ethernet-kaapelin avulla. Lähettimen Ethernet-liitäntä on jo valmiina tehtaalta toimitettuna.

<span id="page-20-0"></span>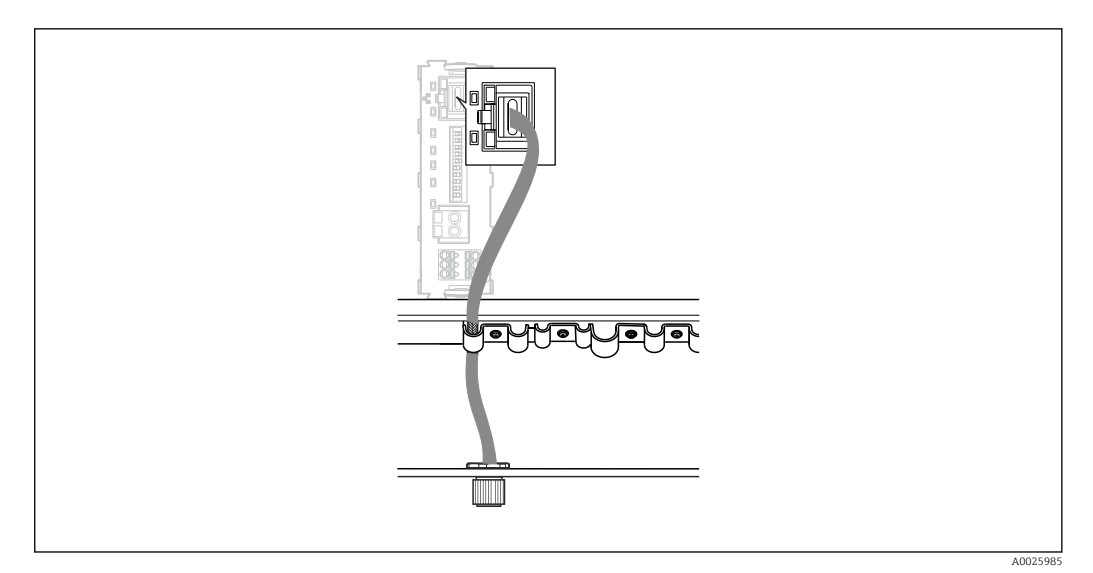

 *20 Ethernet-kaapelin kytkentä lähettimeen*

‣ Kytke Ethernet-kaapeli lähettimen liitäntäportin I M12-pistorasiaan.

# 6.7 Tarkastukset kytkennän jälkeen

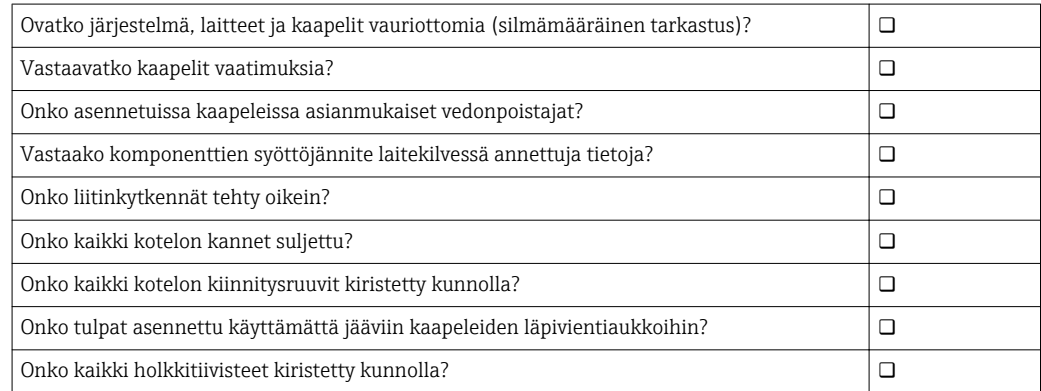

# <span id="page-21-0"></span>7 Käyttöönotto

### 7.1 Liquiline CM444:n käyttöönotto

### 7.1.1 Toimintatarkastus

#### **AVAROITUS**

#### Virheellinen kytkentä ja/tai väärä syöttöjännite

- Henkilökunnan turvallisuus vaarantuu ja laitteen toimintahäiriöiden vaara!
- ‣ Tarkasta, että kaikki liitännät on tehty oikein kytkentäkaavion mukaan.
- ‣ Varmista, että syöttöjännite vastaa laitekilvessä ilmoitettua jännitettä.

Voit ottaa milloin tahansa näyttökuvia paikallisnäytön avulla ja tallentaa ne SD-kortille.

- 1. Avaa kotelo  $\rightarrow$   $\blacksquare$  15.
- 2. Aseta SD-kortti perusyksikön SD-korttipaikkaan.
- 3. Paina navigaatio-ohjaimen painiketta vähintään 3 sekunnin ajan.
- 4. Valitse kontekstivalikossa vaihtoehto Screenshot.
	- Senhetkinen näyttö tallentuu bittikarttatiedostona SD-kortille kansioon "Screenshots".
- 5. Sulje kotelo  $\rightarrow$   $\blacksquare$  15.

#### 7.1.2 Käyttökielen asetus

- 1. Kytke syöttöjännite päälle.
- 2. Odota alustuksen loppumista.
- 3. Paina näyttöpainiketta MENU. Aseta valitsemasi kieli yläosan valikkokohdassa.
	- Sen jälkeen voit käyttää laitetta valitsemallasi kielellä.

### 7.1.3 Liquiline CM444:n konfigurointi

Liquiline CM444 -lähetin on esikonfiguroitu Endress+Hauserilla ennen toimitusta.  $\boxed{4}$ Tee seuraavat vaiheet, jos haluat tehdä muita asetuksia tai haluat kytkeä uuden anturin.

#### Liquiline CM444 -lähettimen erityisparametrien mukauttaminen

- 1. Valitse valikko Basic setup. Valikkopolku: Menu > Setup > Basic setup
- 2. Aseta parametrit Device tag, Set date ja Set time.
	- $\rightarrow$  Lähettimen erityisparametrit on nyt mukautettu.

#### Antureiden tunnistenimien mukauttaminen

Jokaisen kytketyn anturin tunnistenimi on mukautettava erikseen.

- 1. Valitse valikko Check name. Valikkopolku: Menu > Setup > Inputs > Channel: anturityyppi > Advanced setup > Check name
- 2. Mukauta parametri Tag name.
	- Valitun anturin tunnistenimi on nyt mukautettu.

#### Modbus-liitinjärjestyksen muuttaminen

Jokaiselle anturille on kohdennettu yksi analogilähtö ensisijaiselle arvolle ja yksi analogilähtö toissijaiselle arvolle. Anturit on kohdennettu analogilähtöihin lähettimen kytkentöjen mukaisesti.

- 1. Valitse valikko Modbus. Valikkopolku: Menu > Setup > Outputs > Modbus
- 2. Valitse anturiin liittyvä ensimmäinen analogilähtö. Valikkopolku: Modbus > AI 1 to AI 16, esim. AI 7.
- 3. Kohdista kanava tai mitattu arvo tähän analogilähtöön.
- 4. Valitse anturiin liittyvä toisen analogilähtö. Valikkopolku: Modbus > AI 1 to AI 16, esim. AI 8.
- 5. Kohdista kanava tai mitattu arvo tähän analogilähtöön.
	- Modbus-rekisteri on nyt muutettu.

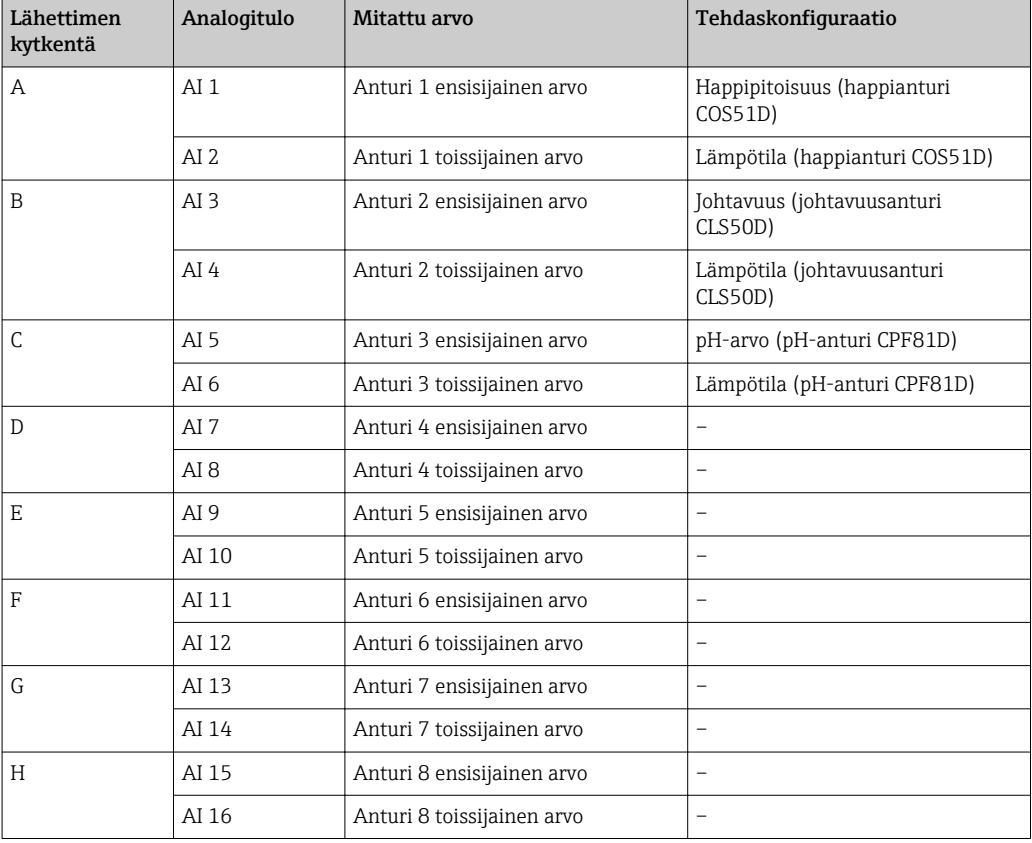

#### Ethernet-asetusten muuttaminen

- 1. Valitse valikko Ethernet. Valikkopolku: Menu > Setup > General settings > Advanced setup > Ethernet
- 2. Valitse vaihtoehto OffDHCP-parametrille.
- 3. Tallenna asetus. Paina näyttöpainiketta SAVE.
- 4. Aseta parametrin IP address arvoksi 192.168.1.99.
- 5. Aseta parametrin Subnet mask arvoksi 255.255.255.0.
- 6. Aseta parametrin Gateway arvoksi 192.168.1.1.
- 7. Tallenna asetukset. Paina näyttöpainiketta SAVE.
- 8. Poistu Ethernet-valikosta.

<span id="page-23-0"></span>9. Tarkasta System information -valikon asetukset. Valikkopolku: DIAG > System information

 Liquiline CM444 -lähetin löytyy Modbus Edge -laitteen yhteydestä ja luetuista tiedoista.

### 7.2 Modbus Edge -laitteen käyttöönotto

Modbus Edge -laitteella ei tarvitse tehdä mitään asetuksia. Kun Liquiline CM444 -lähetin on konfiguroitu onnistuneesti, Modbus Edge -laite kytkeytyy lähettimeen.

#### Yhteyden tarkastus tarvittaessa

- 1. Avaa Modbus Edge -laitteen kotelo  $\rightarrow \Box$  15.
- 2. Tarkasta, vilkkuuko CPU:n (Kunbus RevPi3) LED A2 taajuudella 1 Hz  $(\rightarrow \boxtimes$  18,  $\boxplus$  19).
- 3. Sulje Modbus Edge -laitteen kotelo  $\rightarrow \Box$  15.

### 7.3 Laitteiden lisääminen Web-sovellukseen

Kaikki Modbus Edge -laitteeseen kytketyt laitteet luodaan automaattisesti Cloudiin. Käyttäjän tarvitsee vain lisätä Smart System omiin laitteisiinsa (Assets).

- 1. Avaa kirjautumissivu verkkoselaimella https://iiot.endress.com/app/smartsystems. Näyttöön tulee sivu "ID login".
- 2. Kirjaudu tai rekisteröidy.
	- Kun käyttäjä on kerran kirjautunut onnistuneesti, näkyviin tulee sivu Assets.
- 3. Valitse lisäystoiminto Add.
- 4. Syötä Liquiline CM444 -lähettimen sarjanumero.
- 5. Syötä kytketyn anturin sarjanumero.
- 6. Napsauta painiketta Add.
- 7. Valitse tilaus. Tilaukset vaihtelevat erilaisten tiedonsiirtovälien takia.
	- ← Näyttöön tulee sivu Order details.
- 8. Syötä alennuskoodi. Tilauskoodi sisältyy Smart System -pakettiin.
- 9. Syötä maksu- ja laskutustiedot.
- 10. Napsauta painiketta Buy.
	- Kun maksu on suoritettu onnistuneesti, vasta lisätyt laitteet tulevat näkyviin yleiskatsaukseen.

### 7.4 Älypuhelinsovelluksen asennus

#### Edellytykset

Käyttäjällä on Smart System ( $\rightarrow \equiv$  24).

- 1. Lataa Smart Systems -sovellus Apple AppStoresta tai Google Play Storesta.
- 2. Asenna Smart System -sovellus.
- 3. Kirjaudu sisään.
	- Laitteet tulevat näkyviin yleiskatsaukseen.

# <span id="page-24-0"></span>8 Käyttö

## 8.1 Arvot

### 8.1.1 Mitattujen arvojen yleiskatsaus

Näkymä "Measured value overview" näyttää kaikki mitatut arvot ja järjestelmään liittyvien antureiden senhetkiset tilat.

#### Mitattujen arvojen yleiskatsauksen haku näyttöön

▶ Napsauta navigointipalkin symbolia Values.

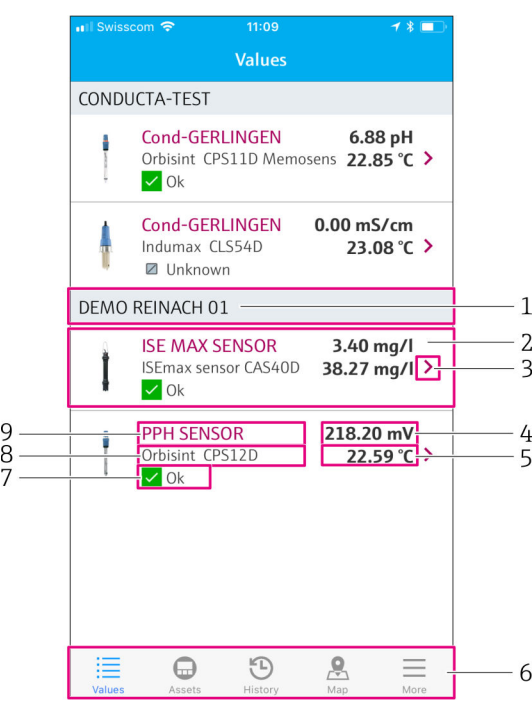

 *21 Näkymä "Measured value overview"*

- *1 Lähettimen tunnistenimi*
- *2 Tietoa anturista, sis. kuvan tuotteesta*
- *3 Siirtyminen näkymään "Sensor details" → 25*
- *4 Ensisijainen mitattu arvo*
- *5 Toissijainen mitattu arvo*
- *6 Navigointipalkki*
- *7 NAMUR NE107 anturin til[a→ 5](#page-4-0)*
- *8 Anturin tuotenimi*
- *9 Anturin tunnistenimi*

### 8.1.2 Anturin yksityiskohdat

Näkymässä "Sensor details" näkyvät valitun anturin kaikki tiedot.

#### Anturin yksityiskohtien haku näyttöön

‣ Napsauta halutun anturin näkymässä "Measured value overview" nuolisymbolia. → ■ 25

<span id="page-25-0"></span>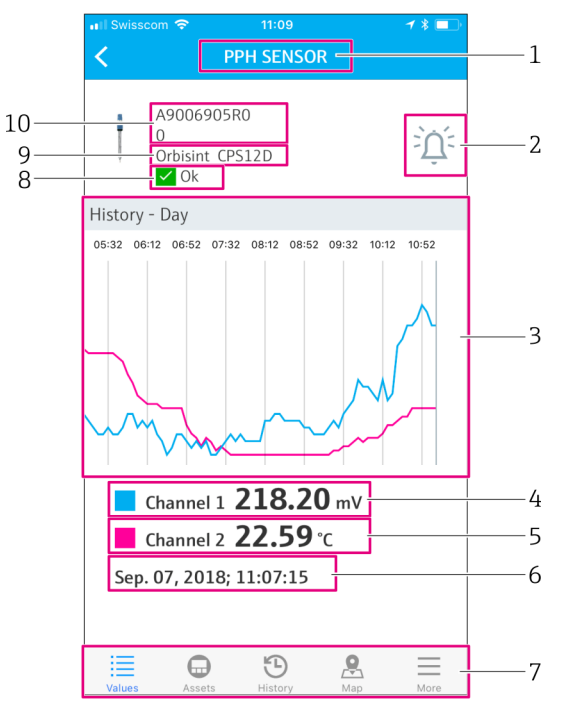

 *22 Näkymä "Sensor details" eli anturin yksityiskohdat*

- *1 Anturin tunnistenimi*
- *2 Siirtyminen näkymään "Alarm setting"*
- *3 Historiakäyrien näyttöalue*
- *4 Ensisijainen mitattu arvo valitussa käyrässä kohdassa*
- *5 Toissijainen mitattu arvo valitussa käyrässä kohdassa*
- *6 Näytettyjen mitattujen arvojen päivämäärä ja kellonaika*
- *7 Navigointipalkki*
- *8 NAMUR NE107 anturin til[a→ 5](#page-4-0)*
- *9 Anturin tuotenimi*
- *10 Anturin sarjanumero*

#### 8.1.3 Hälytysasetukset

Voit tehdä valitulle anturille seuraavat hälytysasetukset näkymässä "Alarm settings":

- Määritä raja-arvot.
- Aktivoi raja-arvojen alituksen ja ylityksen ilmoitukset (arvo alle/yli raja-arvojen).
- Aktivoi tilan muutosten ilmoitukset NAMUR NE107:n mukaan.

#### Anturin hälytysasetusten haku näyttöön

1. Napsauta näkymässä "Measured value overview" haluttua anturia.

Näyttöön tulee "Sensor details".

2. Näkymässä "Sensor details" napsauta hälytyssymbolia oikealla ylhäällä. →  $\triangleq$  25

<span id="page-26-0"></span>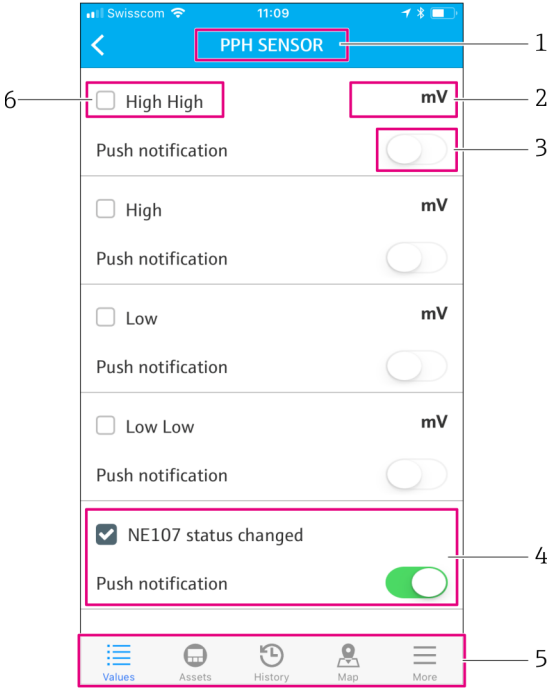

- *23 Näkymä hälytysasetukset eli "Alarm settings"*
- *1 Anturin tunnistenimi*
- *2 Syötä raja-arvo ensisijaiselle mitatulle arvolle*
- *3 Ota käyttöön tai poista käytöstä ilmoitukset raja-arvon ylittyessä*
- *4 Ota käyttöön tai poista käytöstä ilmoitukset tilan muuttuessa NAMUR NE107:n mukaan [→ 5](#page-4-0)*
- *5 Navigointipalkki*
- *6 Ota käyttöön raja-arvo*

# 8.2 Omat laitteet

Näkymässä "Assets" näkyvät kaikki omistamasi Liquiline CM444 -lähettimet.

#### Omien laitteiden haku näyttöön

‣ Napsauta navigointipalkin symbolia Assets.

<span id="page-27-0"></span>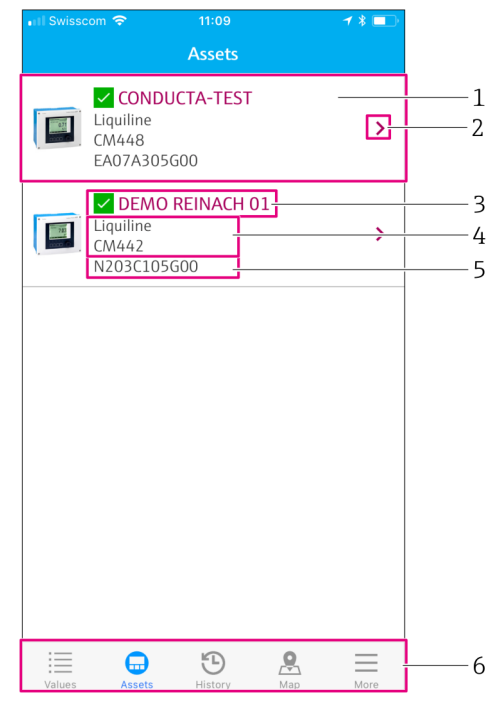

 *24 Näkymä Omat laitteet eli "Assets"*

- *1 Yleiskatsaus lähettimistä, sis. kuvan tuotteesta*
- *2 Siirtyminen näkymään "Transmitter details" → 28*
- *3 Tämänhetkinen lähettimen NAMUR NE107 -tila ja lähettimen tunnistenimi [→ 5](#page-4-0)*
- *4 Lähettimen tuotenimi*
- *5 Lähettimen sarjanumero*
- *6 Navigointipalkki*

#### 8.2.1 Lähettimen yksityiskohdat

Näkymä "Transmitter details" näyttää valitun lähettimen ja anturit, jotka on kytketty tähän lähettimeen.

#### Lähettimen yksityiskohtien haku näyttöön – versio 1

- 1. Napsauta navigointipalkin symbolia Assets.
- 2. Napsauta halutun lähettimen näkymässä "Assets" nuolisymbolia.  $\rightarrow \Box$  27

#### Lähettimen yksityiskohtien haku näyttöön – versio 2

- 1. Napsauta navigointipalkin symbolia Map.
- 2. Näkymässä "Map" napsauta halutun lähettimen tunnistenimeä. → 30

<span id="page-28-0"></span>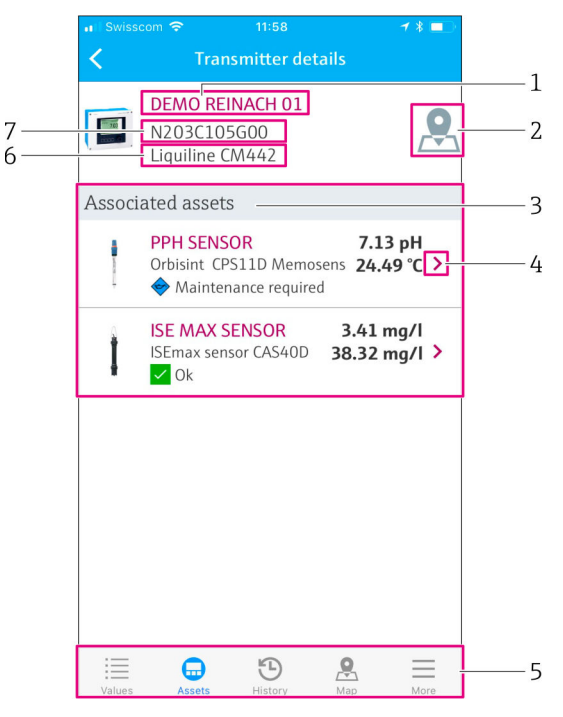

- *25 Näkymä Lähettimen yksityiskohdat eli "Transmitter details"*
- *1 Lähettimen tunnistenimi*
- *2 Siirtyminen lähettimeen yleiskatsaus-kartalla*
- *3 Lähettimeen kytkettyjen antureiden luettelo*
- *4 Siirtyminen näkymään "Sensor details" [→ 25](#page-24-0)*
- *5 Navigointipalkki*
- *6 Lähettimen tuotenimi*
- *7 Lähettimen sarjanumero*

# 8.3 Historia (hälytyshistoria)

Näkymässä "History" näkyvät kaikki annetut hälytykset. Näkymä on jaettu kahteen osaan: "Active" eli aktiiviset ja "Gone" eli aiemmat.

#### Näkymän "Alarm history" haku näyttöön

‣ Napsauta navigointipalkin symbolia History.

<span id="page-29-0"></span>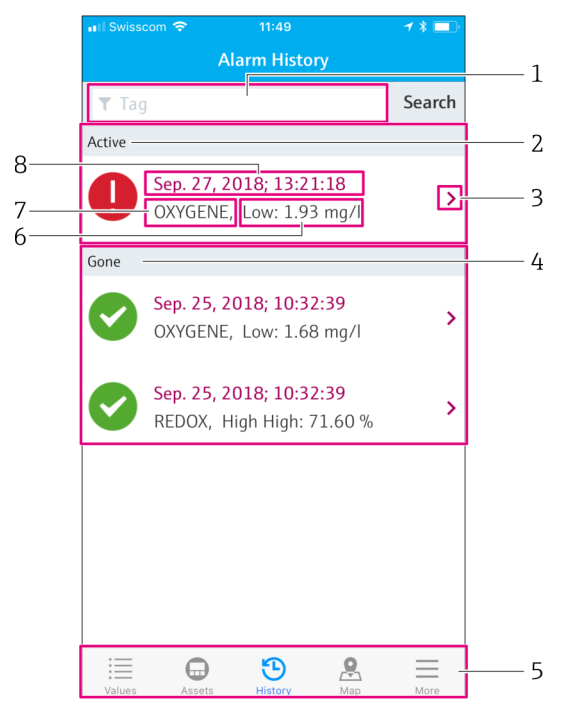

 *26 Näkymä hälytyshistoria eli "Alarm history"*

- *1 Hakukenttä tietyn tunnisteen (tag) hälytysten hakuun*
- *2 Osa "Active", jossa ovat kaikki odottavat ja kuittaamattomat hälytykset*
- *3 Siirtyminen näkymään "Sensor details" [→ 25](#page-24-0)*
- *4 Osa "Gone", jossa ovat kaikki aiemmat, ei enää aktiiviset hälytykset*
- *5 Navigointipalkki*
- *6 NAMUR NE107 diagnostiikka tai raja-arvo on ylittynyt tai alittunut*
- *7 Taginimi*
- *8 Päivämäärä ja aika, jolloin hälytys tapahtui*

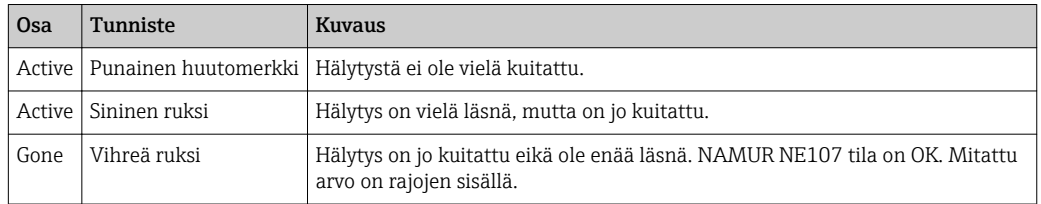

#### Hälytysten kuittaaminen

‣ Pyyhkäise oikealta vasemmalla sen hälytyksen päällä, jonka haluat kuitata.

### 8.4 Kartta

Voit merkitä lähettimiesi paikat karttanäkymään "Map".

#### Kartan haku näyttöön

‣ Napsauta navigointipalkin symbolia Map.

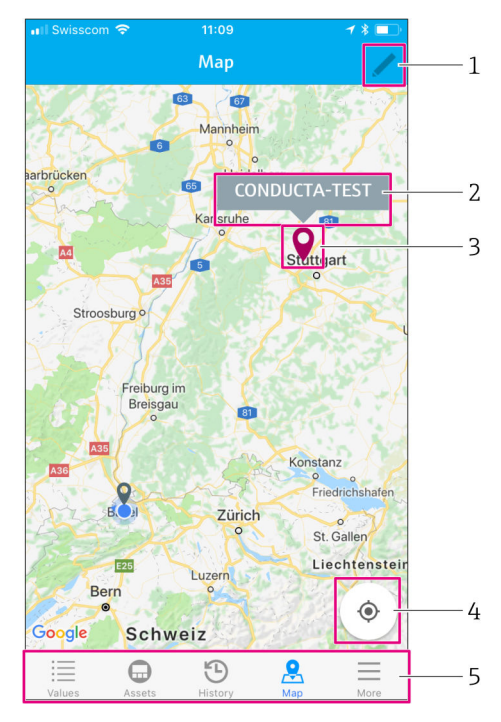

 *27 Näkymä "Map"*

- *1 Aktivoi muokkaustila*
- 2 *Lähettimen tunnistenimi ja siirtyminen näkymään "Transmitter details" →* 28<br>3 Valitse nuppineula merkitäksesi lähettimen paikan
- *3 Valitse nuppineula merkitäksesi lähettimen paikan*
- *4 Siirtyminen käyttäjän senhetkiseen sijaintiin*
- *5 Navigointipalkki*

#### Nuppineulan asettaminen lähettimen paikan merkiksi

Nuppineula asetetaan aluksi käyttäjän sijaintipaikkaan.

- 1. Aktivoi muokkaustila.
- 2. Napsauta nuppineulaa.
- 3. Napsauta ja pidä nuppineula valittuna ja liikuta se haluttuun paikkaan.

# <span id="page-31-0"></span>9 Diagnostiikka ja vianetsintä

# 9.1 Smart System SSP

Vielä odottavien hälytysten yleiskatsaus, ks. Smart System -sovelluksessa näkymä "History".  $\rightarrow$  29.

# 9.2 Liquiline CM444

Katso lähettimen diagnostiikan ja vianetsinnän lisätiedot Liquiline CM444 →  $\mathrel{\widehat{=}}$  6lähettimen käyttöohjeesta.

# <span id="page-32-0"></span>10 Huolto

Suosittelemme, että komponenteille tehdään säännöllinen silmämääräinen tarkastus. Endress+Hauser tarjoaa myös asiakkailleen tätä varten huoltosopimuksia tai palvelutasosopimuksia. Lisätietoja seuraavasta kappaleesta.

# 10.1 Endress+Hauser-palvelut

Endress+Hauser tarjoaa laajan valikoiman huoltopalveluja, näistä esimerkkinä uudelleenkalibrointi, laitehuolto tai laitetestit. Endress+Hauserin myynti antaa mielellään lisätietoja näistä palveluista.

# 10.2 Smart System SSP

### 10.2.1 Päivitykset

.

Smart System -sovelluksen päivitykset löytyvät joko Apple AppStoresta tai Google Play Storesta. Endress+Hauser asentaa automaattisesti Modbus Edge -laitteen päivitykset. Tarvittaessa saat lähettimien päivitykset Endress+Hauser myynnistä.

# 10.3 Liquiline CM444

Katso lähettimen huoltoon liittyvät lisätiedot Liquiline CM444 → ■ 6-lähettimen käyttöohjeesta

# <span id="page-33-0"></span>11 Korjaustyöt

# 11.1 Yleisiä tietoja

Huomaa seuraavat seikat:

- Korjauksia saavat suorittaa vain Endress+Hauserin henkilökunta tai Endress+Hauserin valtuuttamat ja kouluttamat ammattilaiset.
- Noudata paikallisia ja maakohtaisia lakeja ja määräyksiä.
- Vakiokomponentit voidaan korvata identtisillä komponenteilla.
- Dokumentoi kaikki korjaukset ja syötä ne W@M Lifecycle Management -tietokantaan.
- Tarkasta toiminta korjauksen jälkeen.

Suosittelemme solmimaan palvelutasosopimuksen. Jos tarvitset lisätietoja, ota H. yhteyttä Endress+Hauserin myyntiin.

# 11.2 Varaosat

Ota yhteys Endress+Hauserin myyntiin osoitteessa: www.addresses.endress.com

# 11.3 Endress+Hauser-palvelut

Endress+Hauser tarjoaa laajan valikoiman huoltopalveluja, näistä esimerkkinä uudelleenkalibrointi, laitehuolto tai laitetestit. Endress+Hauserin myynti antaa mielellään lisätietoja näistä palveluista.

# 11.4 Liquiline CM444

Katso lähettimen korjaukseen liittyvät lisätiedot Liquiline CM444 →  $\oplus$  6-lähettimen käyttöohjeesta

# 11.5 Hävittäminen

### HUOMAUTUS

#### Ympäristöhaitan vaara vääränlaisen hävittämisen takia

- Järjestelmän komponenttien vääränlainen hävittäminen voi vahingoittaa ympäristöä.
- ‣ Älä hävitä järjestelmän komponentteja kotitalousjätteenä.
- ‣ Hävitä järjestelmän komponentit soveltuvia maakohtaisia vaatimuksia noudattaen.
- ‣ Lajittele järjestelmän osat oikein ja kierrätä ne soveltuvin osin.

# <span id="page-34-0"></span>12 Tekniset tiedot

.

Katso tekniset tiedot kyseisen tuotteen teknisistä tiedoista → ■ 6

www.addresses.endress.com

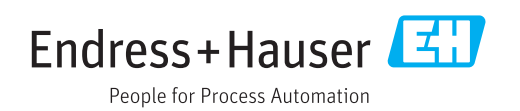